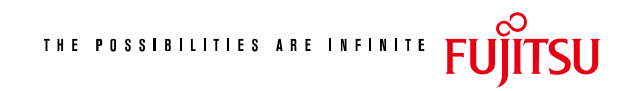

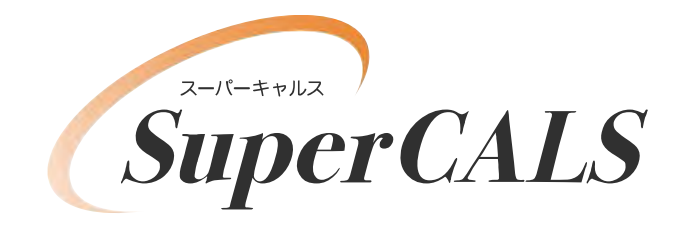

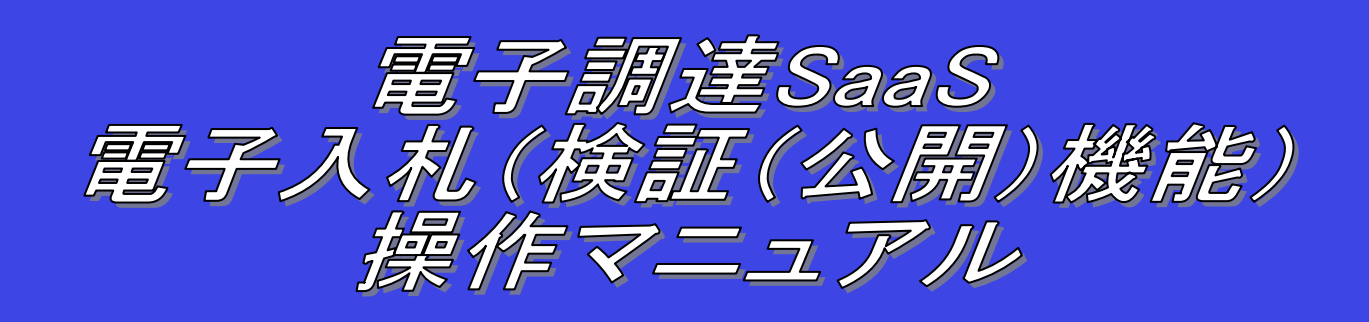

# 平成 26 年 3 月 第 0.1 版 富士通株式会社

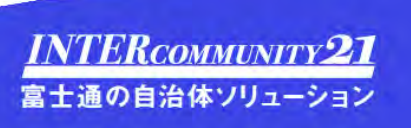

## 改版履歴

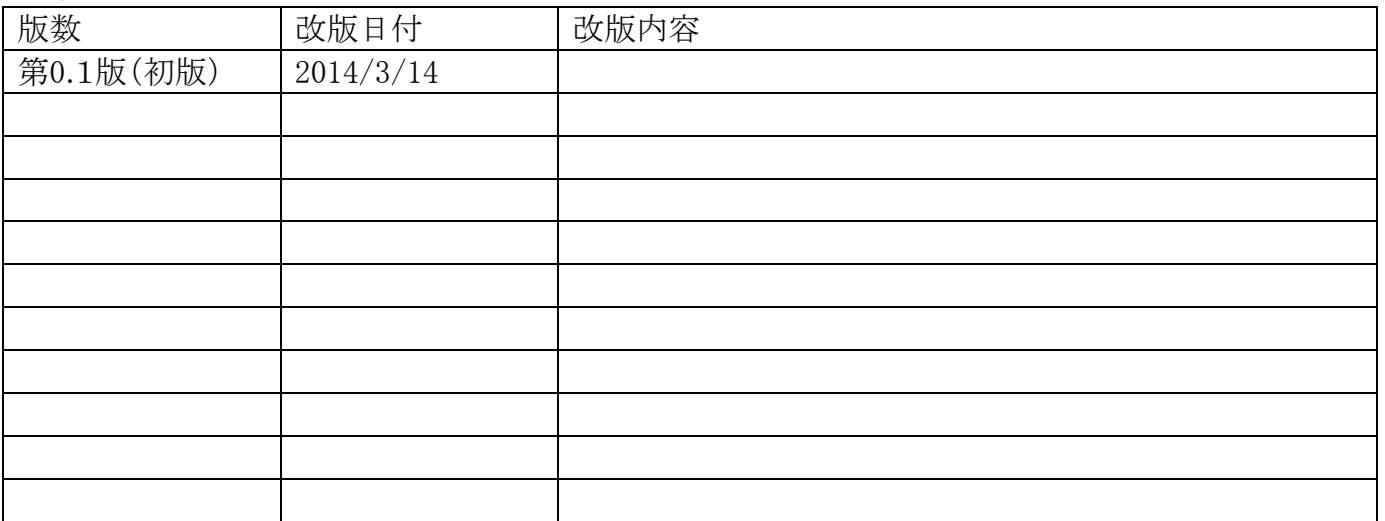

目次

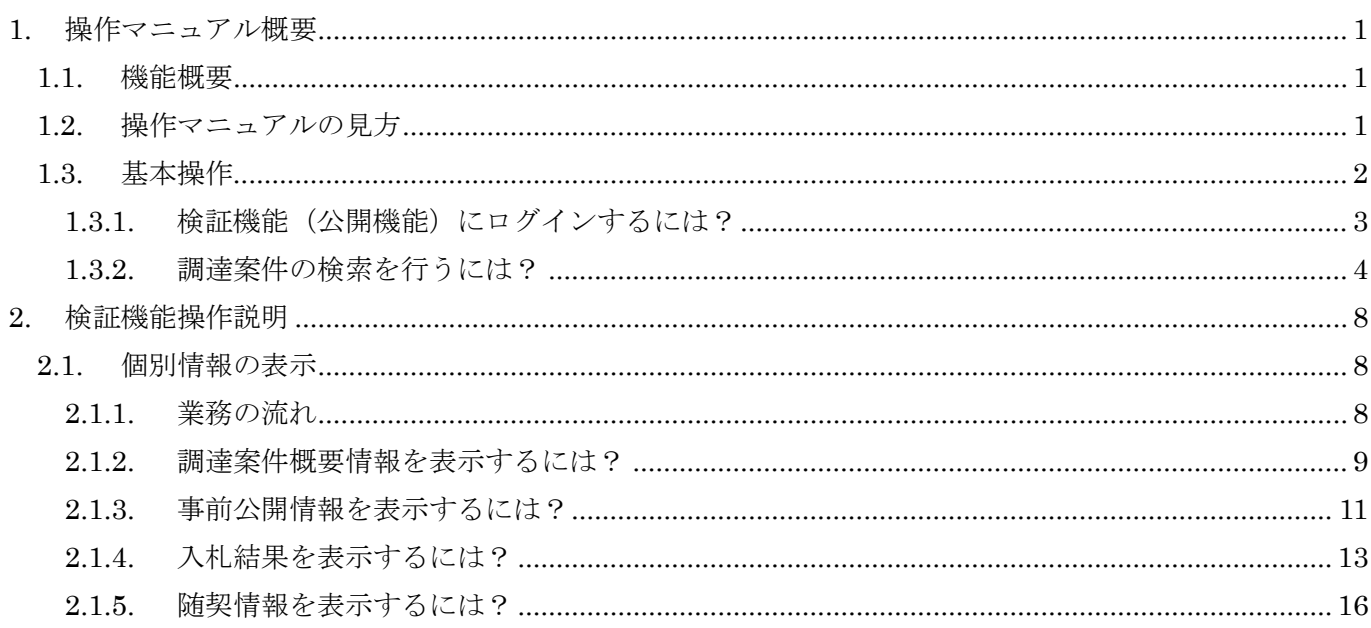

(注)本操作手順書では、V5.0より標準化されたステータスバーの表示については対応しておりませんので、ご了承く ださい。

1

# **1.** 操作マニュアル概要

# **1.1.** 機能概要

検証機能とは、電子入札システムにより提出した入札書(見積書)のハッシュ値を事前に公開することにより、事後(落札者決定後)にお いて入札書の正当性を検証可能とする機能です。事前公開されているハッシュ値と事後公開されるハッシュ値が同じ値であることで、開札前 (入札書受付締切時)から開札後までの間に入札書が改ざんされていないことが担保されます。

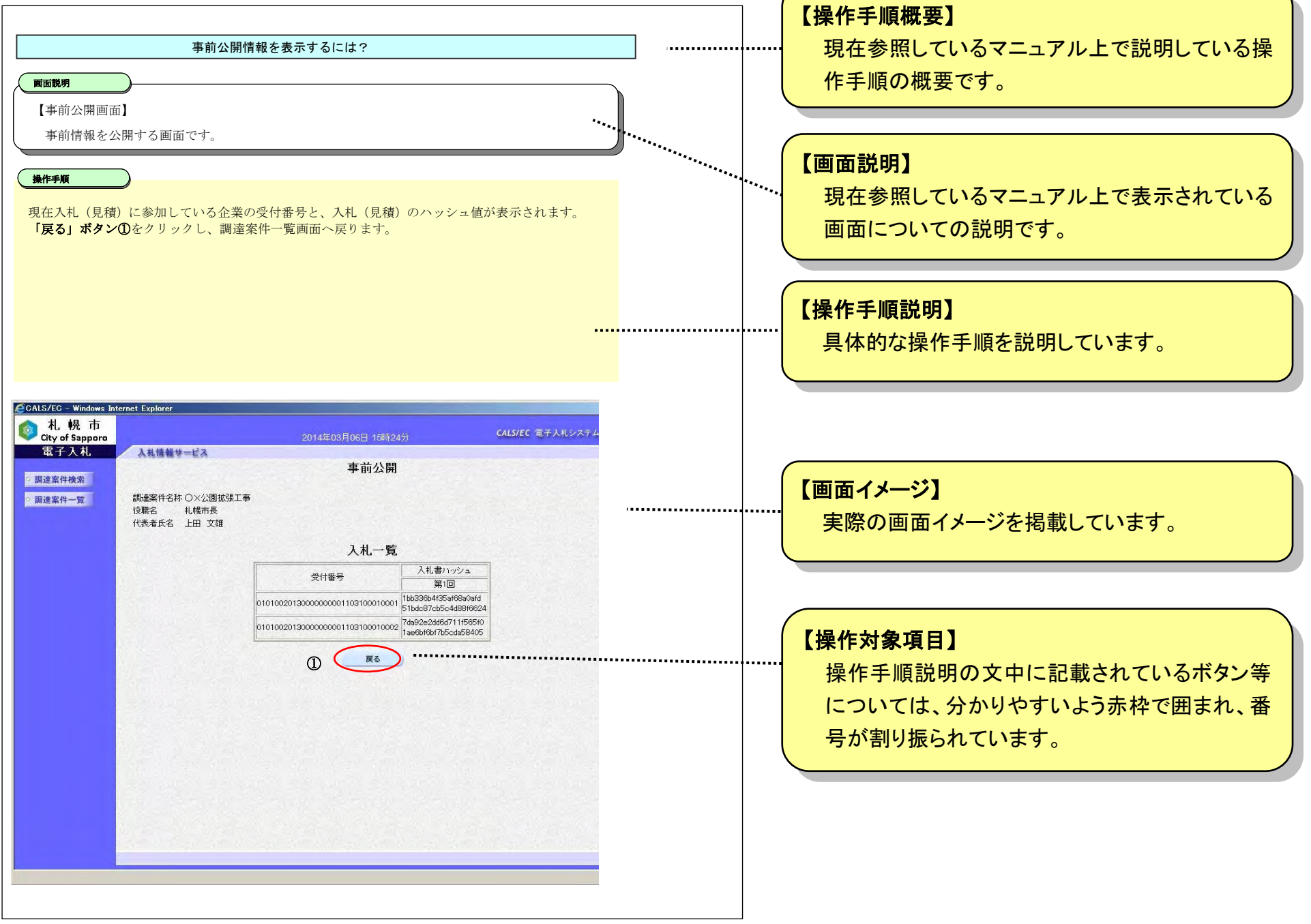

# **1.2.** 操作マニュアルの見方

それぞれの操作説明画面は、以下のような構成で説明しております。

2

**1.3.** 基本操作

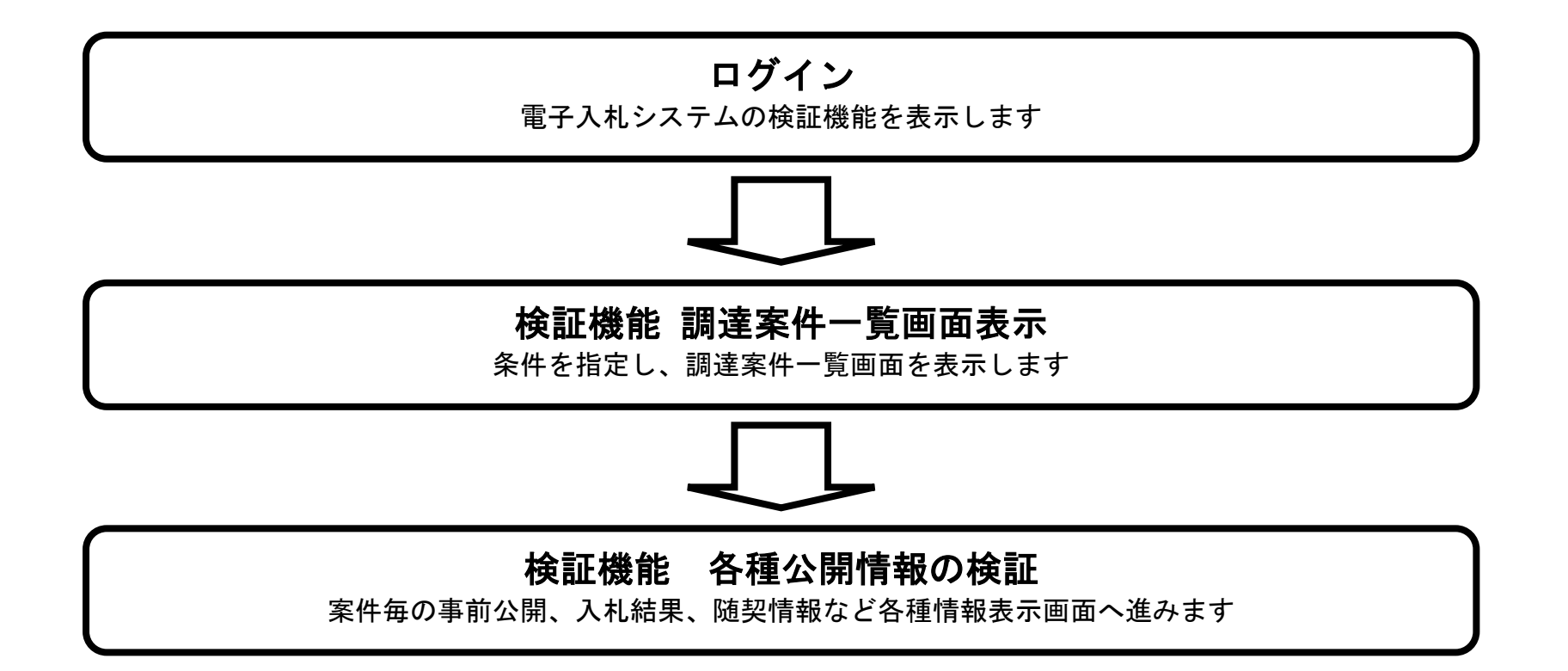

# 1.3.1. 検証機能 (公開機能)にログインするには?

電子調達 SaaS 電子入札(公開機能)操作マニュアル ~共通編~

3

## 検証機能(公開機能)にログインするには?

「検証機能」ボタン①をクリックします。 (業務途中のあらゆるタイミングでクリック可能です)

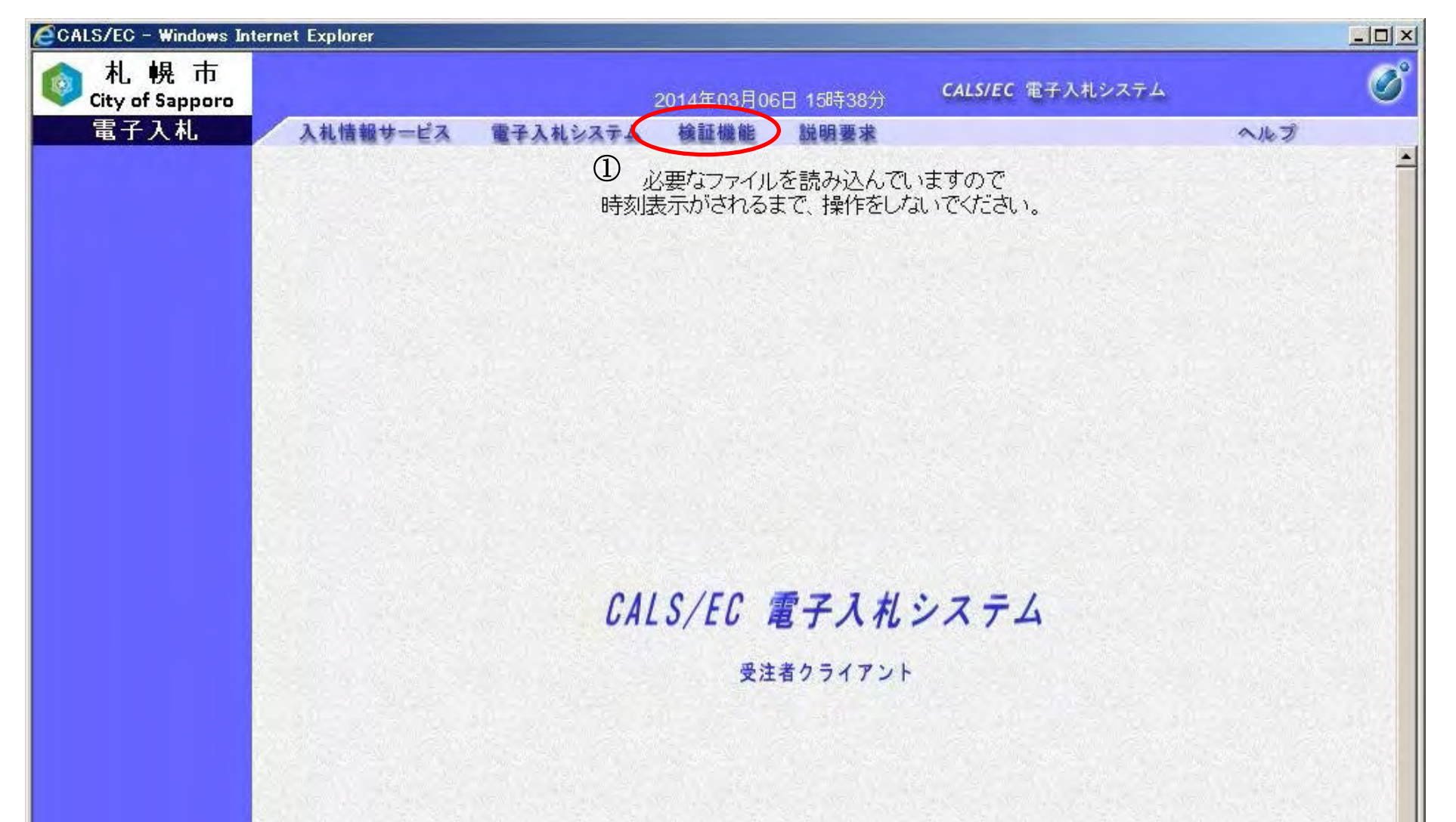

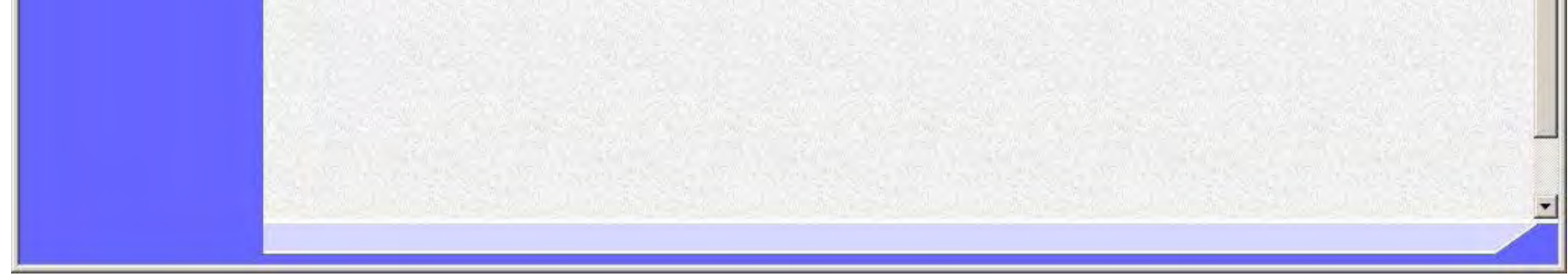

【電子入札システムトップメニュー画面】 電子入札システムトップメニュー画面です。

## 画面説明

4

## **1.3.2.** 調達案件の検索を行うには?

#### 調達案件の検索を行うには?

【調達案件検索画面】

検証機能の調達案件一覧を表示するための検索画面です

#### 画面説明

検索条件を入力します

- ・ 調達機関:「プルダウンメニュー」で選択します。(必須) ※選択した調達機関により、部局、課が切り換わります。
- ・ 部局:「プルダウンメニュー」で選択します。(必須) ※選択した部局により、課が切り換わります。
- ・ 課:一覧から選択します。(任意) ※Ctrl キーを押しながら左クリックすることにより、複数選択が可能です。
- ・ 入札方式:「チェックボックス」で選択します。[全て]ボタンを押すと全てにチェックが入ります。(任意・複数選択可)
- ・ 日付:
	- (1) 検索日付区分を「指定しない」、「公開日」、「結果登録日」から選択します。(「指定しない」を選択すると、日付検 索は行いません。)
	- (2) 日付入力は日付ボックス(カレンダー画面)を使用した入力と、直接入力する方法があります。(直接入力の例: 2014/04/01)

- (3) 検索日付の有効範囲を「指定日以降」、「指定日以前」、「指定日のみ」から選択します。
- ・ 調達案件番号:半角 10 文字以内(任意・部分一致での検索が可能)
- ・ 調達案件名称:全角 128 文字以内、半角 256 文字以内で指定します。(任意・部分一致での検索が可能)
- ・ 表示件数:「プルダウンメニュー」で選択します。(必須)

「調達案件一覧」ボタン①をクリックします。

操作手順

ľ

5

#### 第1章 操作マニュアル概要

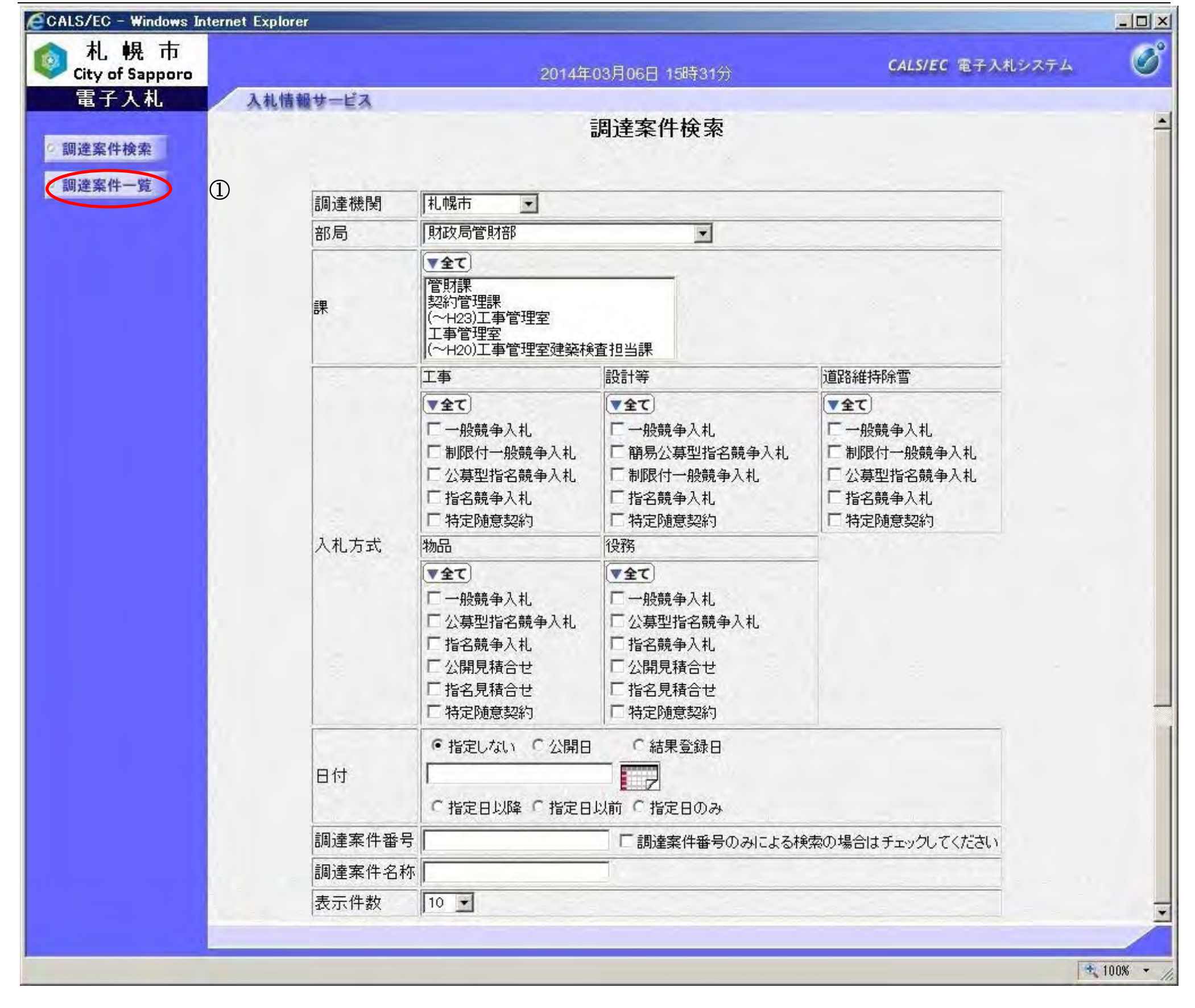

6

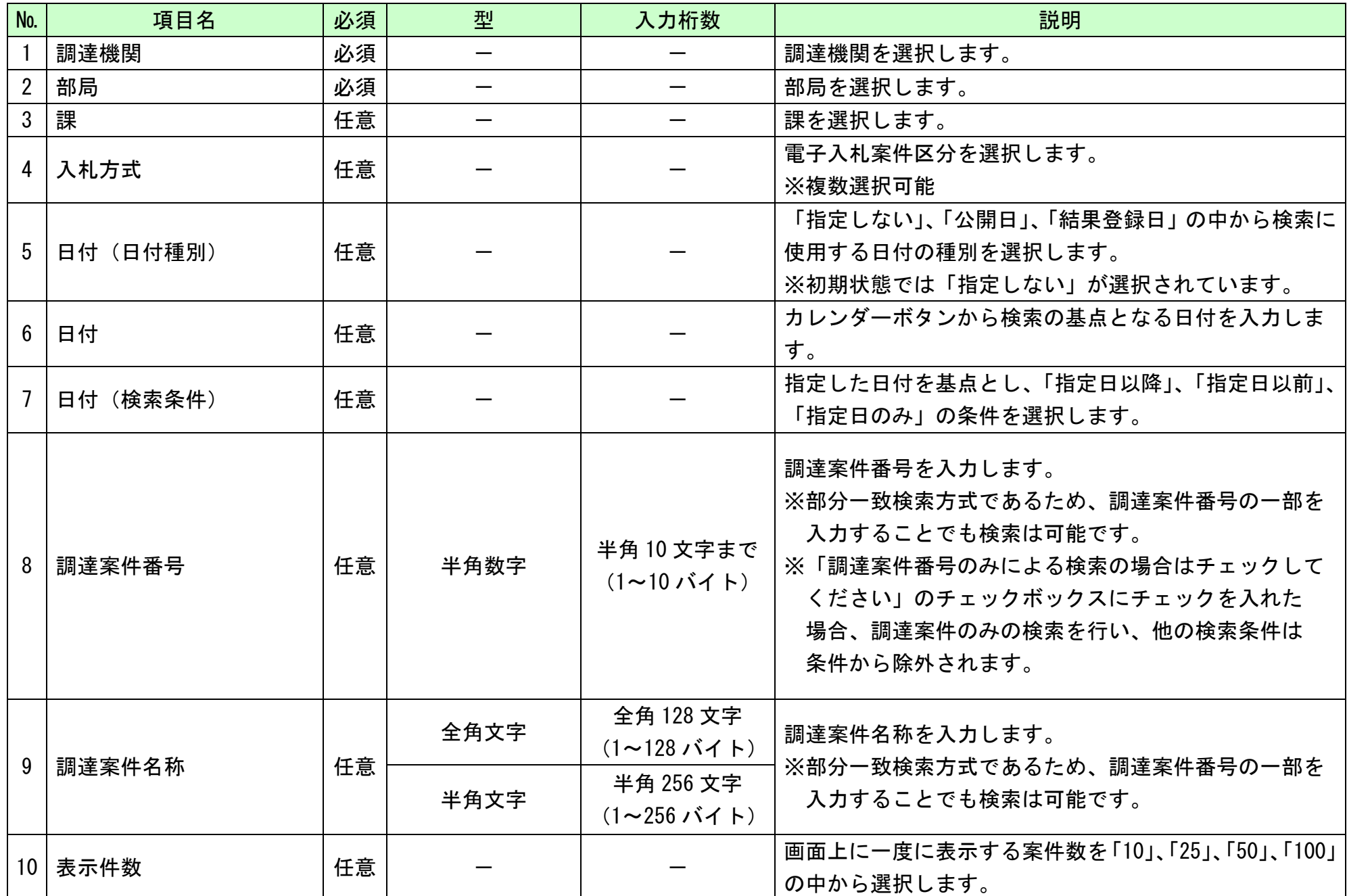

電子入札(公開機能)操作マニュアル ~共通編~

7

## 調達案件の検索を行うには?

【調達案件一覧画面】

検証機能の調達案件一覧を表示する画面です

#### 画面説明

調達案件一覧に目的の調達案件を表示します。

#### 【補足説明】

- ・ 事前の結果を表示する場合は、「事**前公開」ボタン①**をクリックします。事前公開ボタンが表示されるのは、入札(見 積) 締切時になります。
- ・ 事後の結果を表示する場合は、「入札結果」ボタン②または随契情報ボタンをクリックします。
- ・ 入札結果ボタンは入札の場合に表示され、「随契情報」③ボタンは随意契約の場合および不落随契・価格交渉となった 案件に対し表示されます。
- ・ 入札結果ボタンまたは随契情報ボタンは、最終的な入札結果(落札結果通知書、見積結果通知書、不調通知書)が登録 された時点で表示されます。
- 「**(9) ボタン4**をクリックすることにより、前ページを表示します。
- 「▶] ボタン4をクリックすることにより、次ページを表示します。
- ・ 中止となった案件は、備考欄に「中止」が表示されます。
- ・ 不調となった案件は、備考欄に「不調」が表示されます。

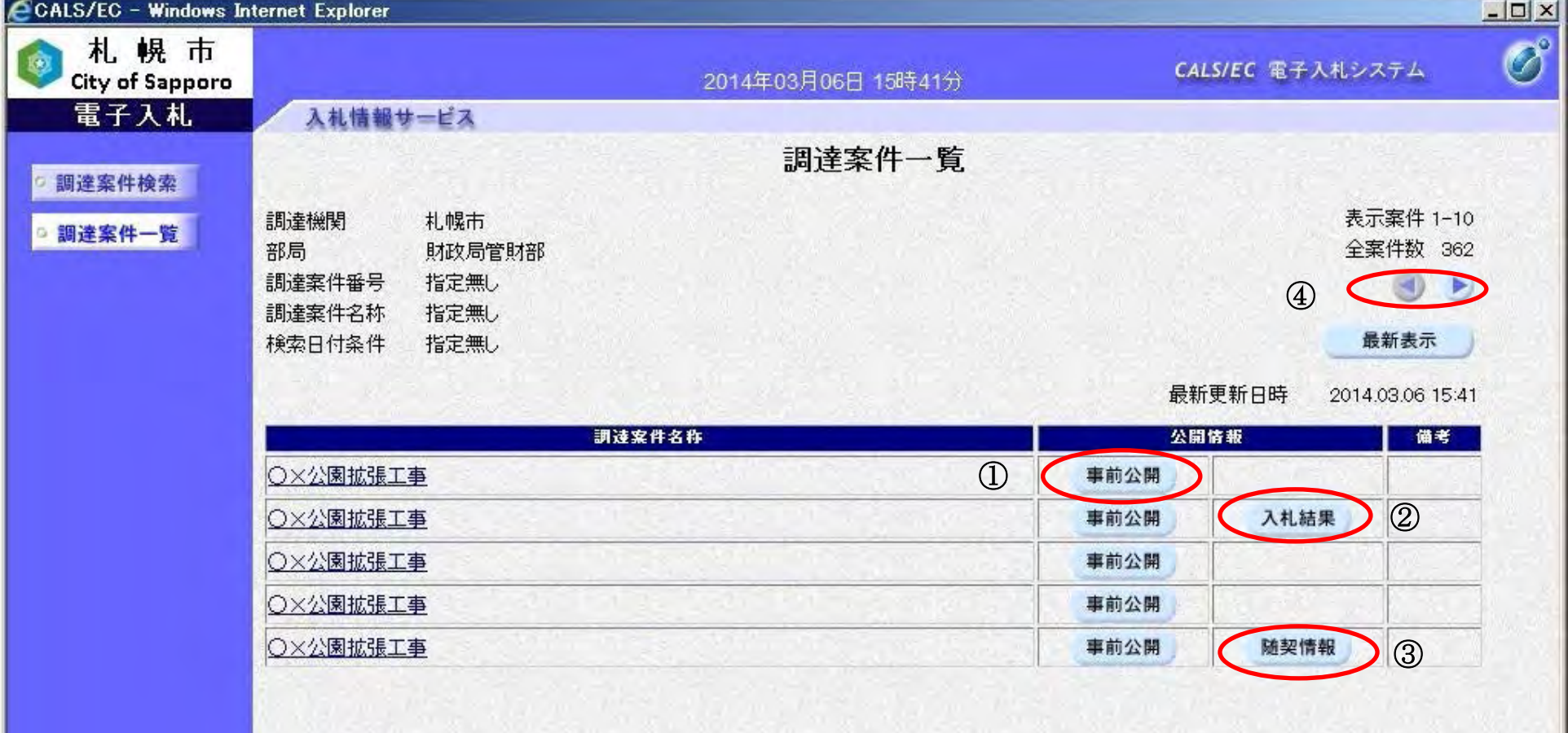

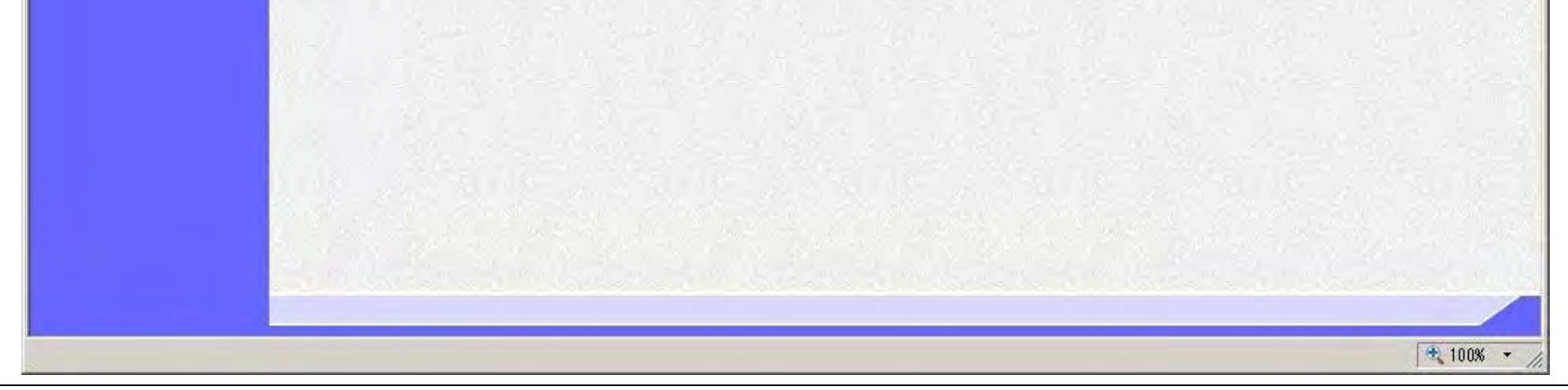

8

# **2.** 検証機能操作説明

# **2.1.** 個別情報の表示

# **2.1.1.** 業務の流れ

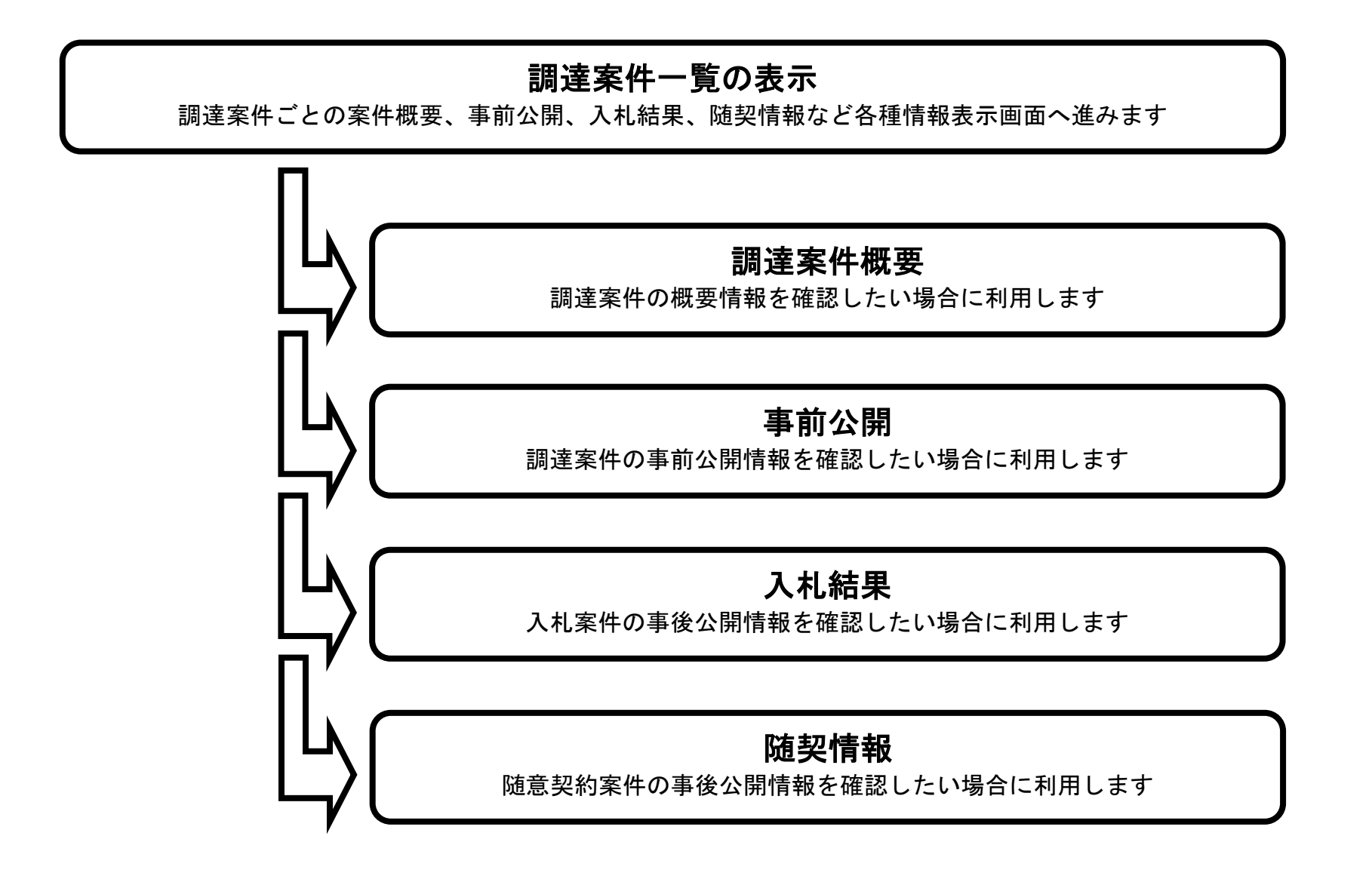

電子入札(公開機能)操作マニュアル ~共通編~

9

# **2.1.2.** 調達案件概要情報を表示するには?

## 調達案件概要情報を表示するには?

【調達案件一覧画面】 調達案件一覧を表示する画面です。

## 画面説明

![](_page_11_Picture_66.jpeg)

![](_page_11_Picture_8.jpeg)

調達案件一覧画面の「調達案件名称」①をクリックします。

10

## 調達案件概要情報を表示するには?

![](_page_12_Figure_2.jpeg)

 $\circledcirc$ 

閉じる

11

# **2.1.3.** 事前公開情報を表示するには?

## 事前公開情報を表示するには?

![](_page_13_Picture_59.jpeg)

![](_page_13_Picture_60.jpeg)

![](_page_13_Picture_5.jpeg)

電子入札(公開機能)操作マニュアル ~共通編~

12

## 事前公開情報を表示するには?

# 【事前公開画面】 事前情報を公開する画面です。 画面説明 現在入札(見積)に参加している企業の受付番号と、入札(見積)金額のハッシュ値が表示されます。 操作手順

「戻る」ボタン①をクリックし、調達案件一覧画面へ戻ります。

![](_page_14_Picture_61.jpeg)

![](_page_14_Picture_5.jpeg)

13

# **2.1.4.** 入札結果を表示するには?

## 入札結果を表示するには?

【調達案件一覧画面】 調達案件一覧を表示する画面です。

画面説明

操作手順

入札結果を確認するには、「入札結果」ボタン①をクリックします。

![](_page_15_Picture_63.jpeg)

![](_page_15_Picture_8.jpeg)

電子入札(公開機能)操作マニュアル

~共通編~

14

## 入札結果を表示するには?

【入札結果画面】

入札結果(価格競争案件)の状況を公開する画面です。

## 画面説明

入札書の検証をする場合は、「検証」ボタン①をクリックします。

調達案件一覧画面に戻る場合は、「戻る」ボタン②をクリックします。

![](_page_16_Picture_87.jpeg)

![](_page_16_Picture_9.jpeg)

電子入札(公開機能)操作マニュアル ~共通編~

# 画面説明 【入札書検証結果画面】 入札書の正当性を検証する画面です。 操作手順 「戻る」ボタン①をクリックして、入札結果画面に戻ります。 CALS/EC - Windows Internet Explo  $ln |x|$

![](_page_17_Picture_62.jpeg)

15

## 入札結果を表示するには?

![](_page_17_Picture_4.jpeg)

~共通編~

16

# **2.1.5.** 随契情報を表示するには?

#### 随契情報を表示するには?

【調達案件一覧画面】 調達案件一覧を表示する画面です。

## 画面説明

随契情報を確認するには、「随契情報」ボタン①をクリックします。

![](_page_18_Picture_64.jpeg)

![](_page_18_Picture_8.jpeg)

~共通編~

17

## 随契情報を表示するには?

【随契情報画面】 随契情報を表示する画面です。

## $\overline{\mathbb{Q}}$ 操作手順

## 画面説明

見積書の検証を行う場合は、「検証」ボタン①をクリックします。 調達案件一覧画面に戻る場合は、「戻る」ボタン②をクリックします。

![](_page_19_Picture_67.jpeg)

![](_page_19_Picture_7.jpeg)

電子入札(公開機能)操作マニュアル

~共通編~

18

## 随契情報を表示するには?

画面説明

![](_page_20_Figure_2.jpeg)

![](_page_20_Picture_3.jpeg)